# Atualize o firmware para o Cisco Business **Dashboard** Ī

## **Objetivo**

Este artigo explica as etapas para atualizar o firmware no Cisco Business Dashboard (CBD).

Dispositivos aplicáveis | Versão do firmware

● Painel de negócios da Cisco |2.3.0

## Atualizar firmware

## Passo 1

Faça login na Interface de usuário da Web (UI) no Cisco Business Dashboard.

English -

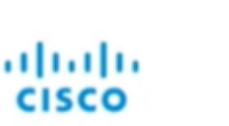

## **Cisco Business Dashboard**

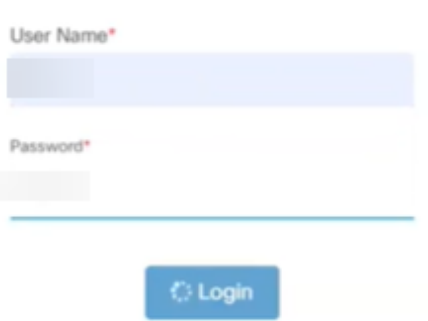

## Passo 2

Quando houver uma atualização disponível, o painel exibirá uma nuvem verde com uma seta para baixo no cabeçalho. Clique no ícone verde de download.

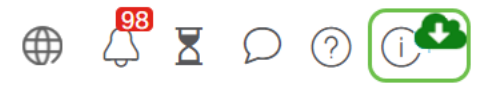

## Etapa 3

Clique para iniciar o download do painel.

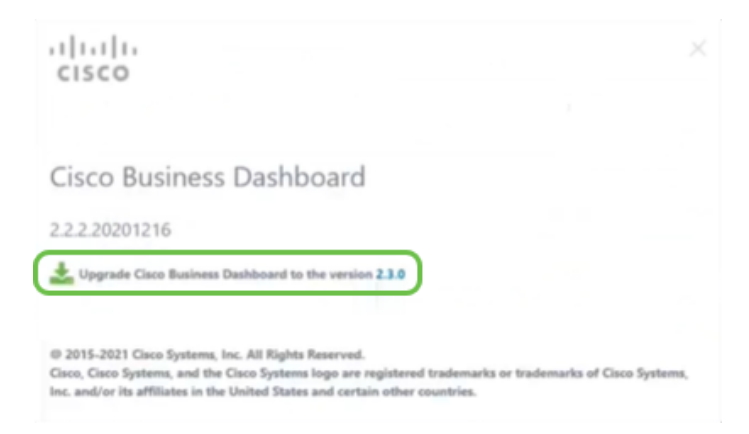

Você deve sempre atualizar o painel antes da sonda. O CBD não pode ser executado se uma sonda estiver executando uma versão mais recente que o painel.

#### Passo 4

Você verá o progresso na atualização.

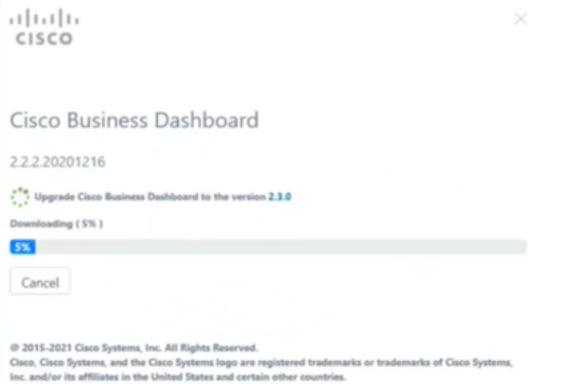

#### Etapa 5

Quando o download estiver concluído, faça login na IU da Web novamente.

English -

## ahaha **CISCO**

#### Cisco Business Dashboard

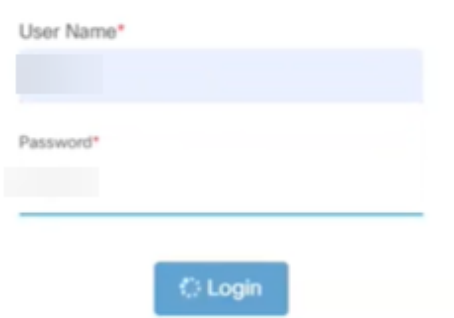

### Etapa 6

Verifique se o painel foi atualizado para a versão mais recente.

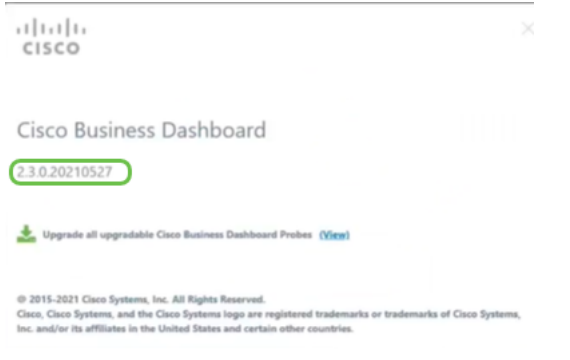

## Etapa 7

Depois de confirmar que a atualização do painel foi concluída, você pode continuar atualizando os testadores. Selecione o ícone verde de download.

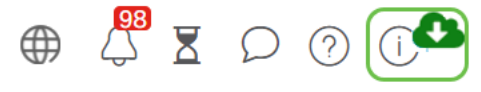

#### Passo 8

Clique para atualizar os testadores.

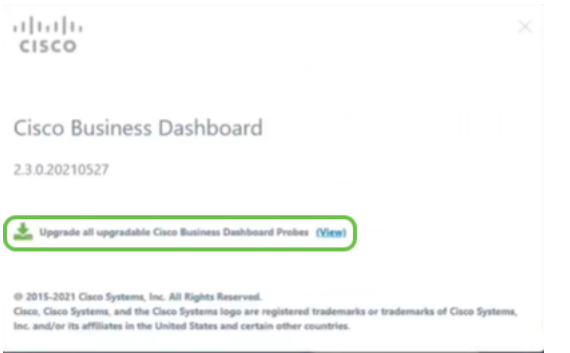

Se você estiver usando o Ubuntu, a versão Xenial, será conveniente migrar para a versão

Focal seguindo as etapas [deste artigo.](https://www.cisco.com/c/pt_br/support/docs/smb/cloud-and-systems-management/Cisco-Business-Dashboard/kmgmt-2832-cbd-ubuntu.html)

## **Conclusão**

Agora, você atualizou com êxito seu Cisco Business Dashboard e sondas.